# THE LECTURE 14

MICROSOFT POWER BI

## **POWER BI**

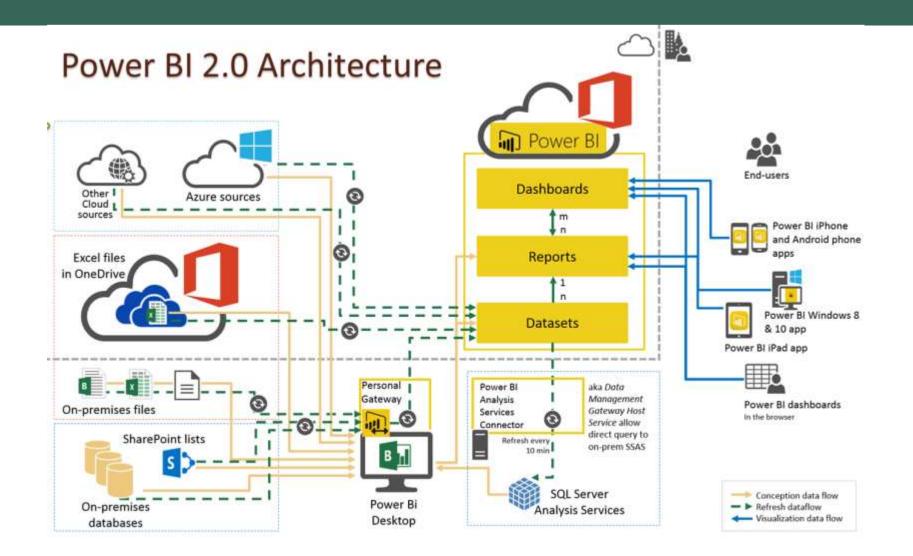

#### POWER BI DASHBOARDS

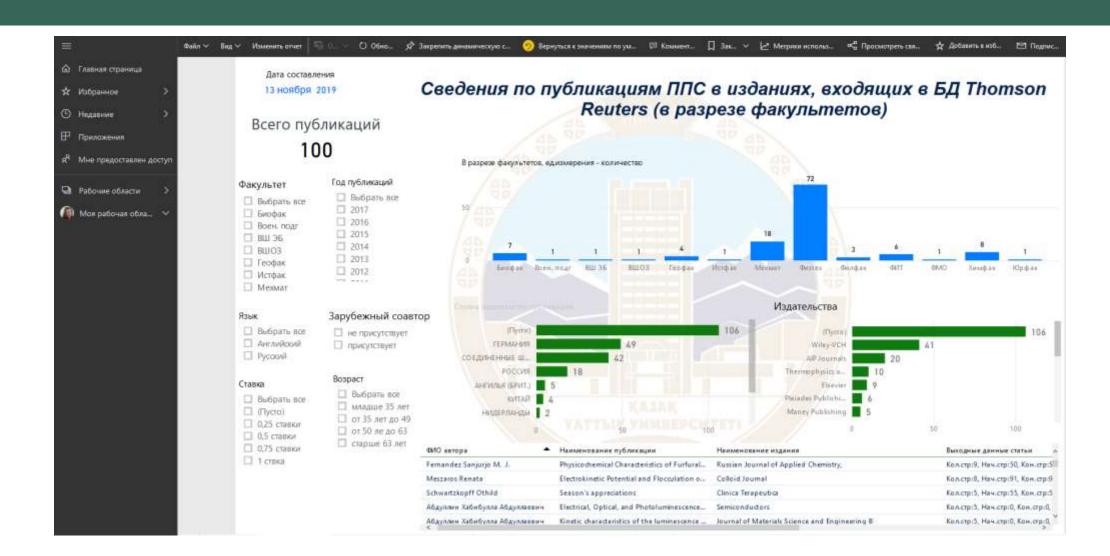

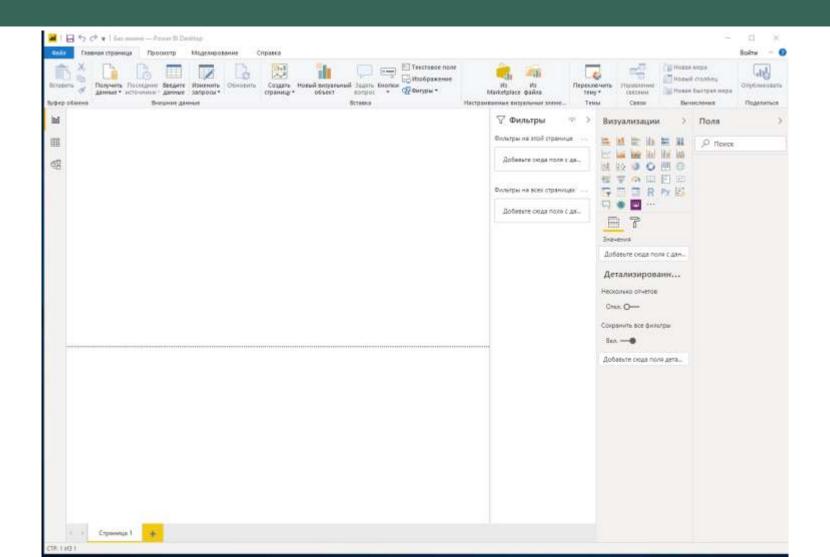

### POWER BIWORK AREA

 You will come across a dialog box with variety of options with different file types to load. Select the file type of your choice and proceed with "Connect"

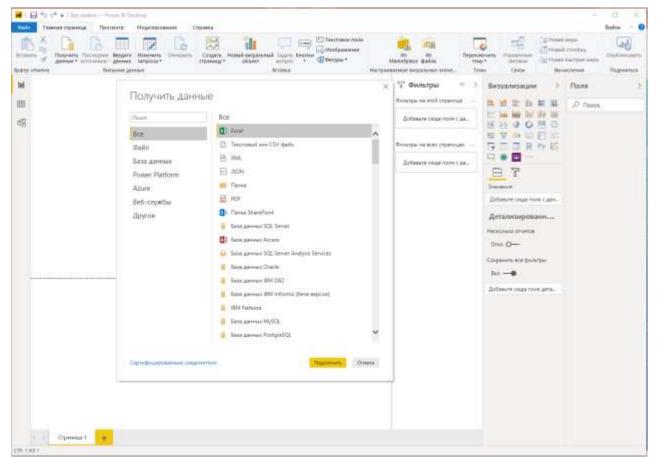

### POWER BI RELATIONS

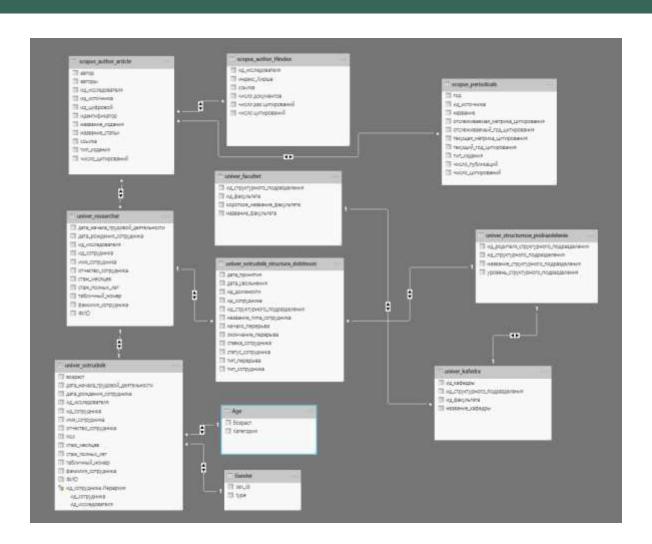

#### **POWER BI DATA**

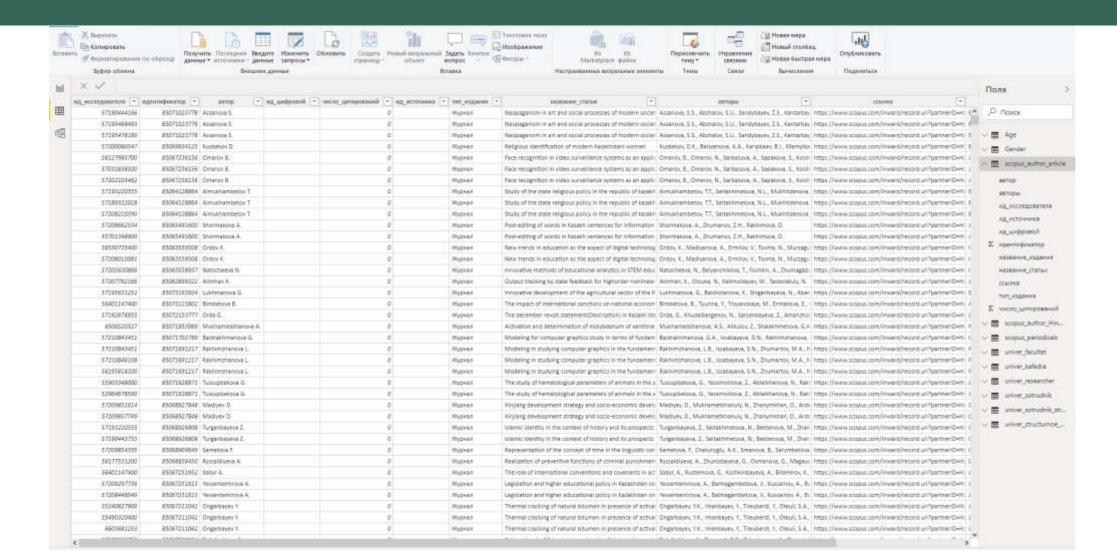

#### POWER BIVISUALIZATION

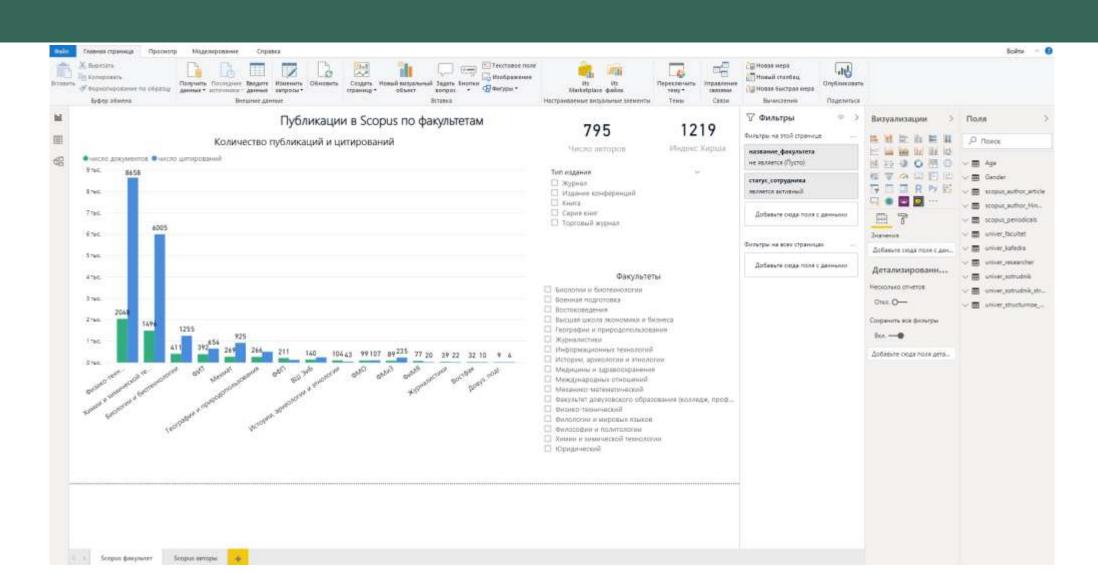

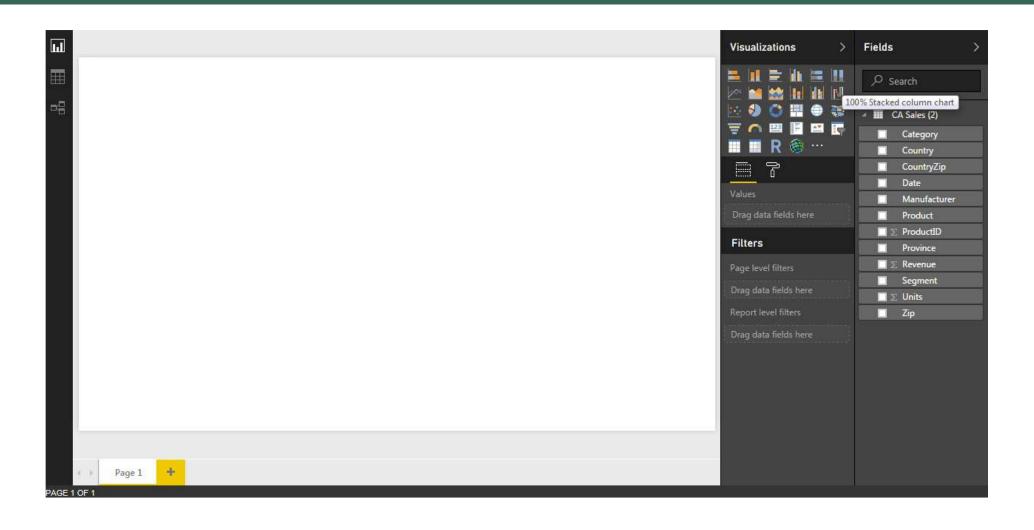

Drag fields from the "Fields" area onto the existing field area. If you drop them somewhere else on the canvas, they would plot individually as a unit parameter and will not contribute to the group plotting.

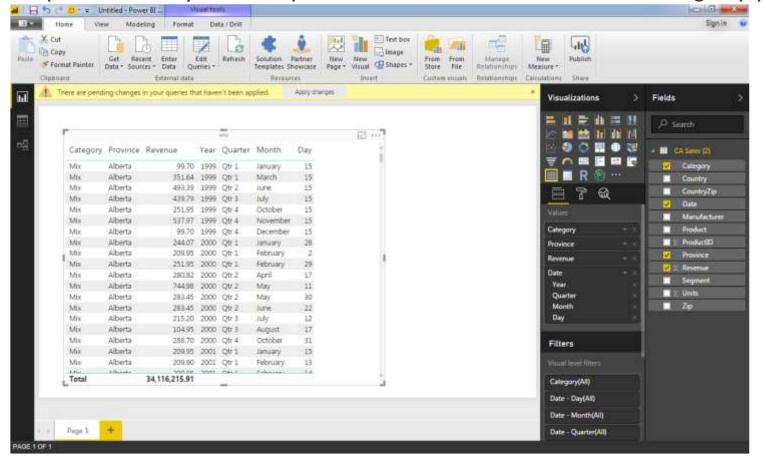

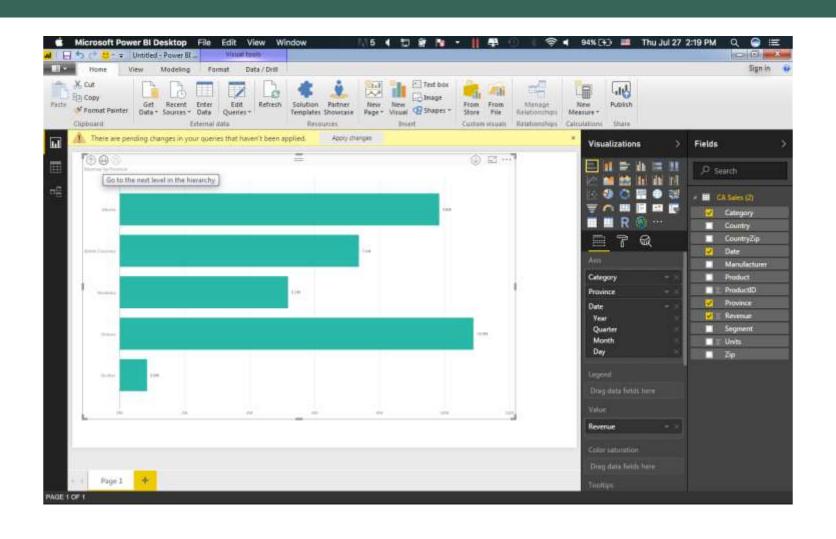

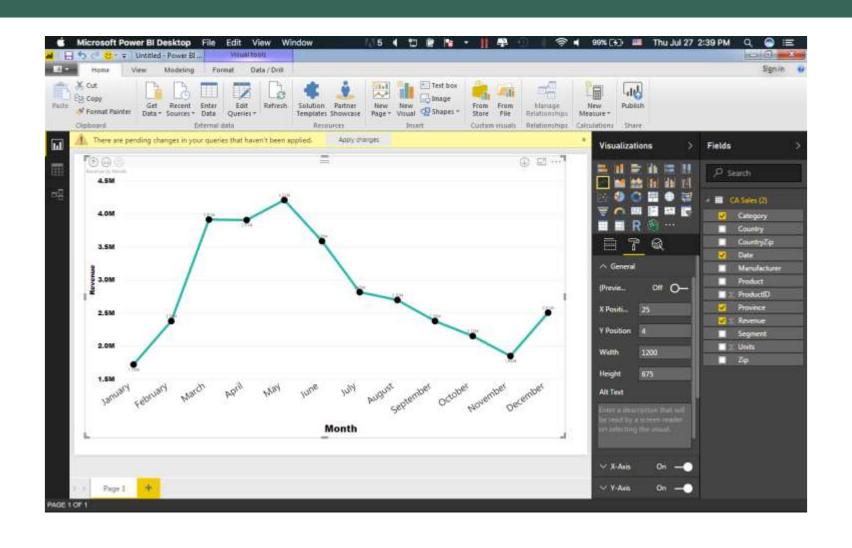

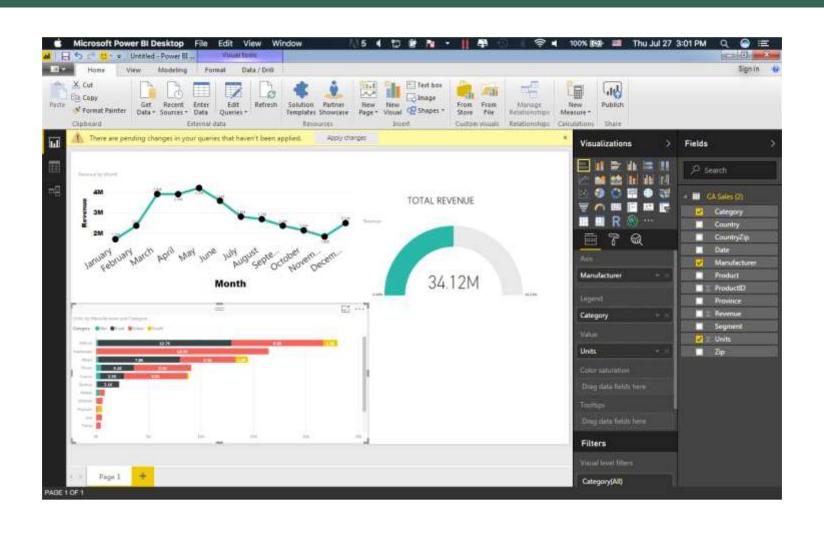